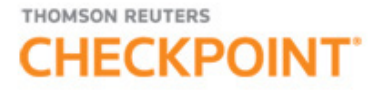

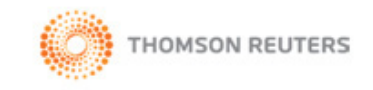

## CHECKPOINT INTERNATIONAL TRADE LIBRARY QUICK REFERENCE

# Logging in to Checkpoint

1. Launch your browser and enter the Checkpoint address in the browser location bar:

#### **http://checkpoint.tr.com**

The **Checkpoint Login** screen appears.

**NOTE:** Bookmark this page or add it to your Favorites so you will not have to retype the URL every time you want to access Checkpoint.

2. Enter your **User Name** and **Password**, and then click **Login**.

The Checkpoint screen that appears depends on the Login and Search Practice Area settings in the General Settings Options.

**NOTE:** You can use your user name and password to open only one Checkpoint session at a time. Select the **Save Name/Password** check box to save your login information. You will not be prompted to enter your User Name and Password on future Checkpoint sessions.

#### Ending a Session Remotely

Checkpoint does not permit multiple logins with the same User ID. If you are logged into Checkpoint on another machine or browser and attempt to login, Checkpoint will provide an option for you to close the original session and continue the login process.

For support, go to [http://support.checkpoint.tr.com](http://support.checkpoint.thomsonreuters.com/), or call 800.431.9025.

© 2018 Thomson Reuters. All Rights Reserved.

# Using the Home Screen

Checkpoint's **Home** screen provides quick links to Checkpoint tools and documents, access to current news of interest to Checkpoint subscribers, updates related to Checkpoint features and content, and easy access to training and support.

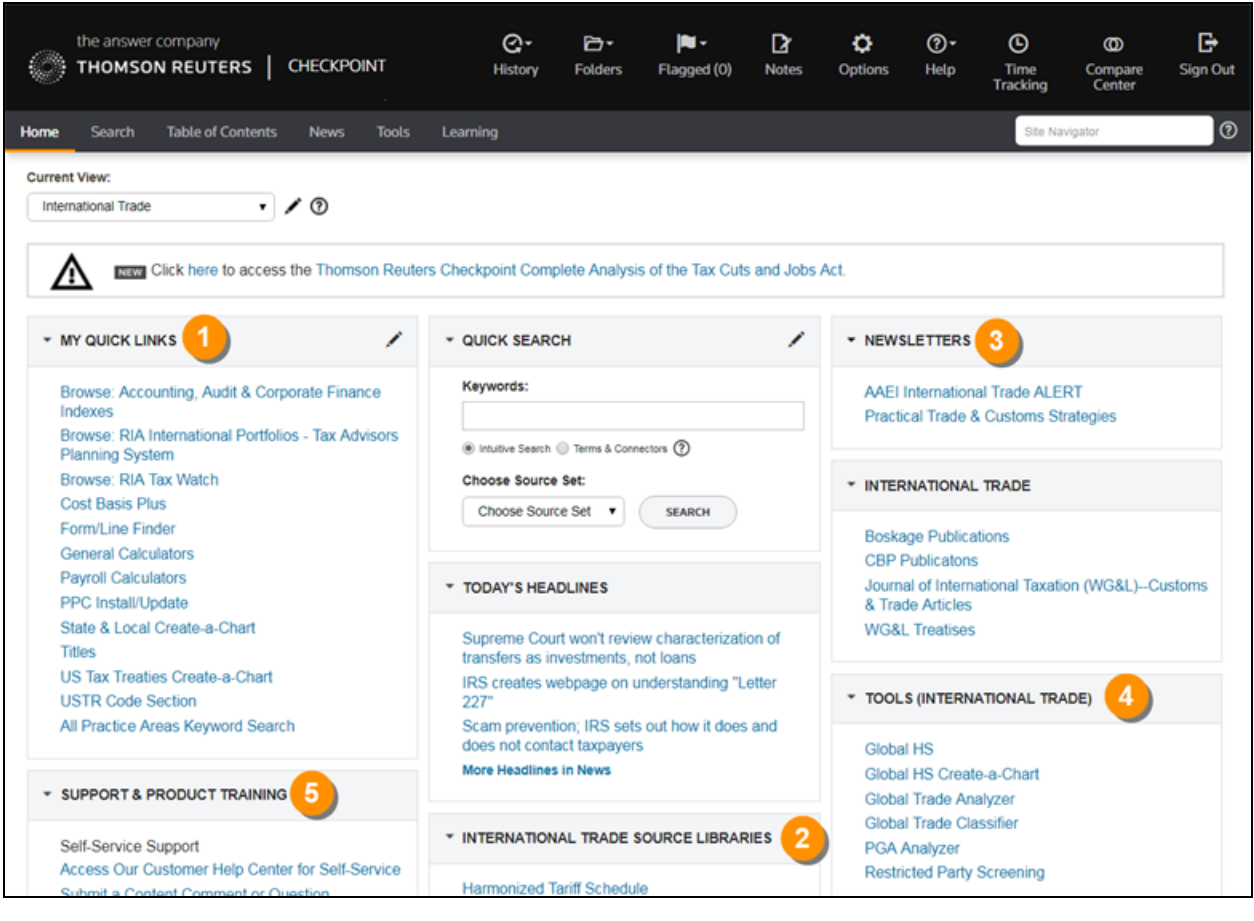

1 **My Quick Links** can be customized to include links to resources on Checkpoint that you use most frequently. Click **Edit**. Then click **Add Links** (default) to add links to titles, search tools, and tools. As needed, click **Organize Links** to delete, rearrange, or rename links. The **International Trade Source Libraries** pane links to libraries in the Table of Contents, including the **Harmonized Tariff Schedule** and **Explanatory Notes**. The **Newsletters** pane lets you quickly access newsletters you have subscribed to, such 3 as **AAEI International Trade Alert**. The **Search Tools** links let you quickly access tools such as customized **Find by** 4 **Citation** search templates.

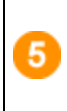

The **Assistance - Self Service, Support & Product Training** links make it easy to access the **Customer Help Center** and **Product Training**, where you can find instructor-led and self-study product training, user guides, and other reference materials.

## Using the International Trade Library Search Screen

The **International Trade** practice area on the **Search** screen provides a launch point from which to perform keyword searches on related sources. Use the left navigation bar search templates for quick access to specific research targets.

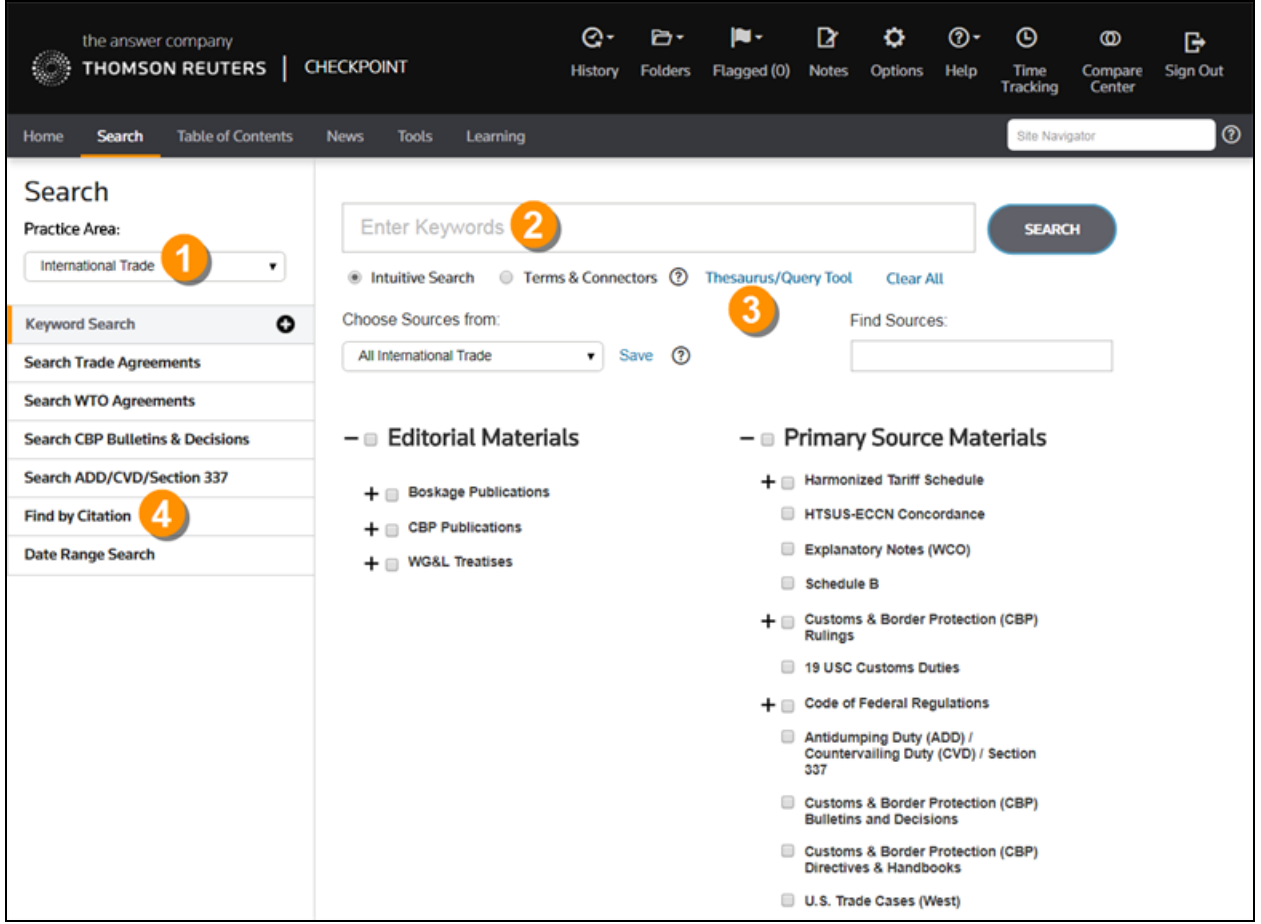

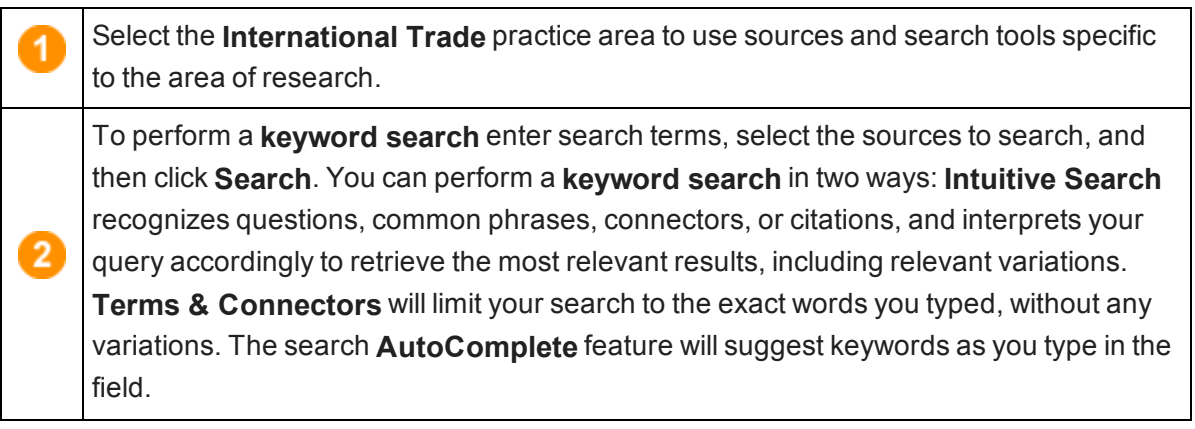

Open Checkpoint's **Thesaurus/Query Tool** to enhance your keywords with such 3 features as a spell checker, a thesaurus of alternative terms, a list of connector symbols, and previously used keyword combinations.

Select a search template to perform a search by filling in requested information. For example, use **Find by Citation** to request a code section from an official documentation source.

4

## Using the Document Screen

The **Document** screen provides a format for viewing Checkpoint content that is organized into a single document, with various tools and features for saving, sharing, linking, and navigating.

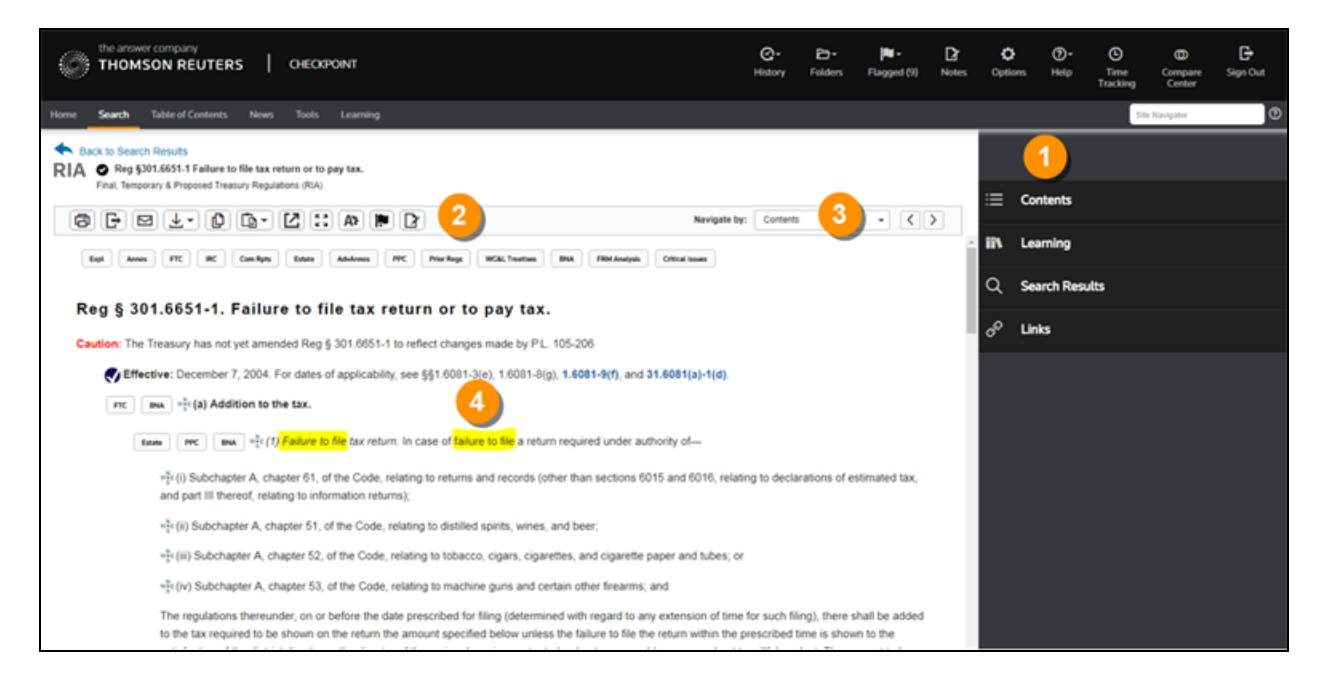

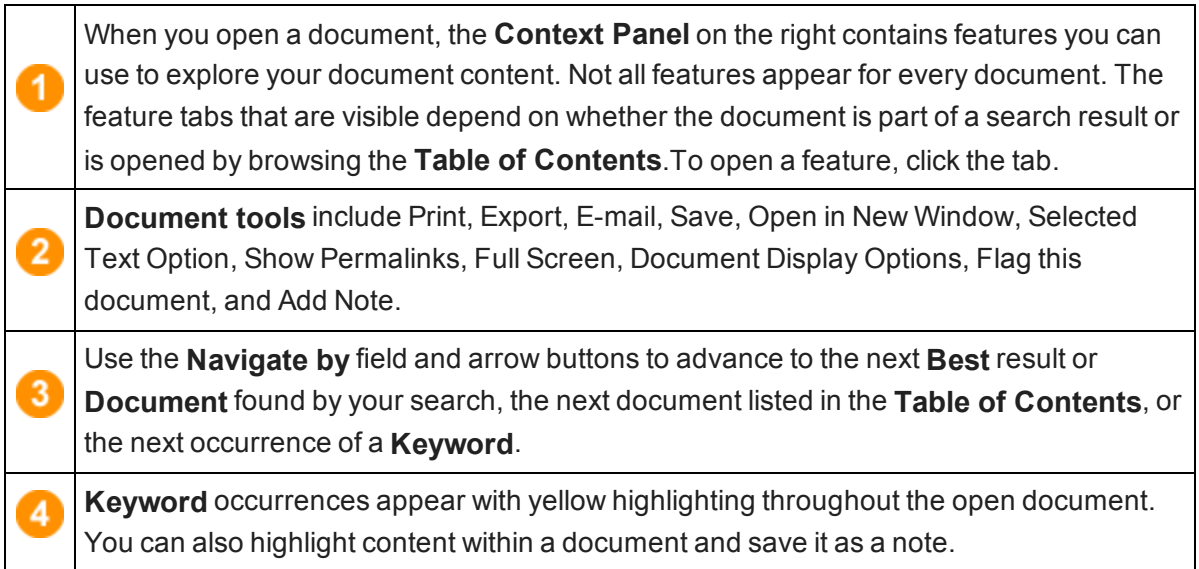

# Using the Table of Contents Screen

Checkpoint's **Table of Contents** provides access to all of the sources available to you through your subscription. Content is organized hierarchically into broad practice area categories. You can drill down through levels of content to find individual documents.

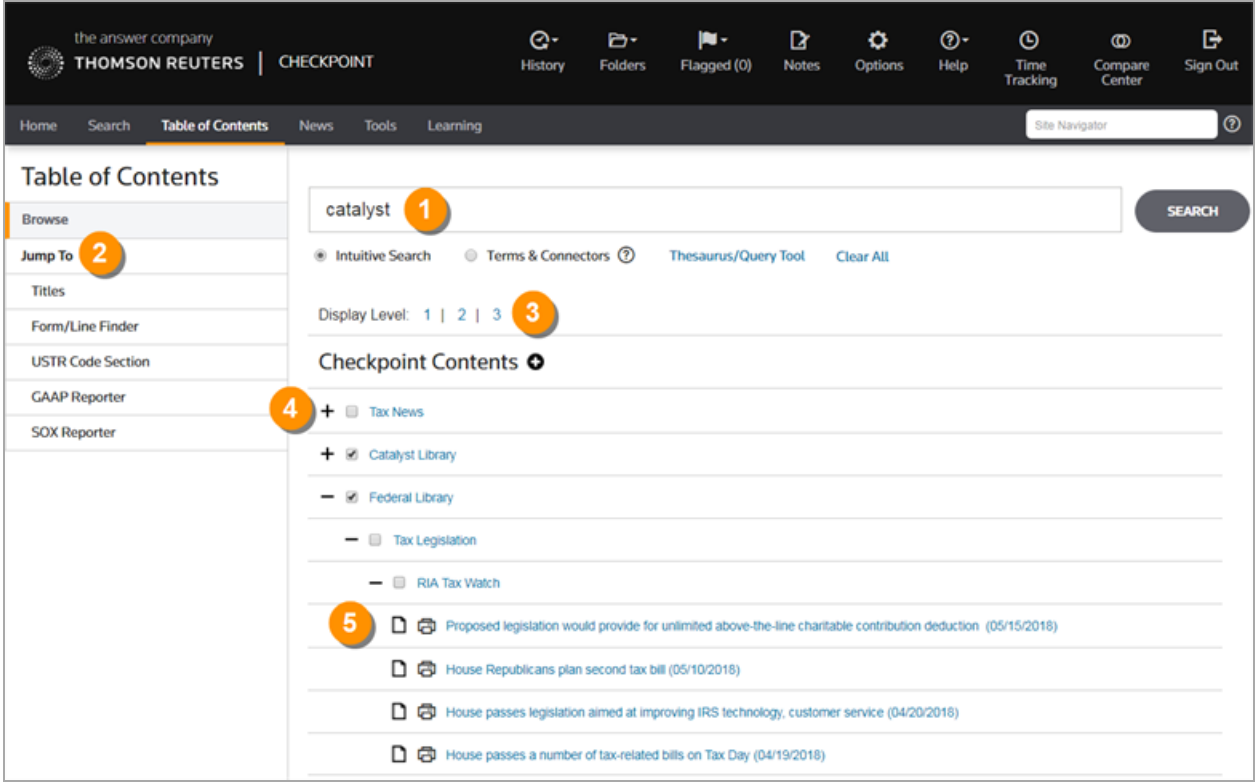

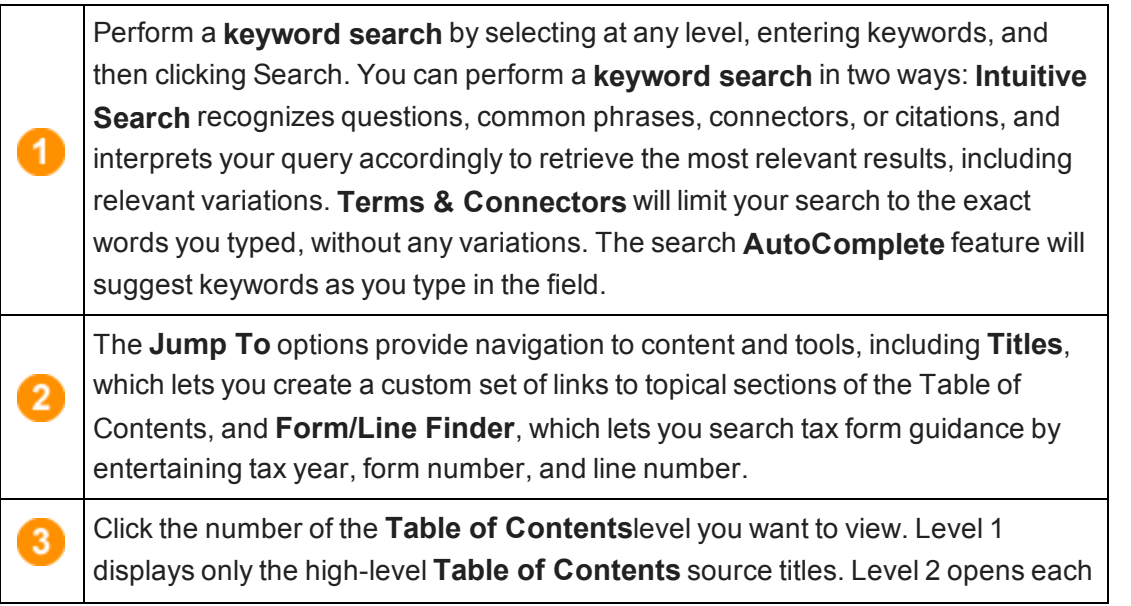

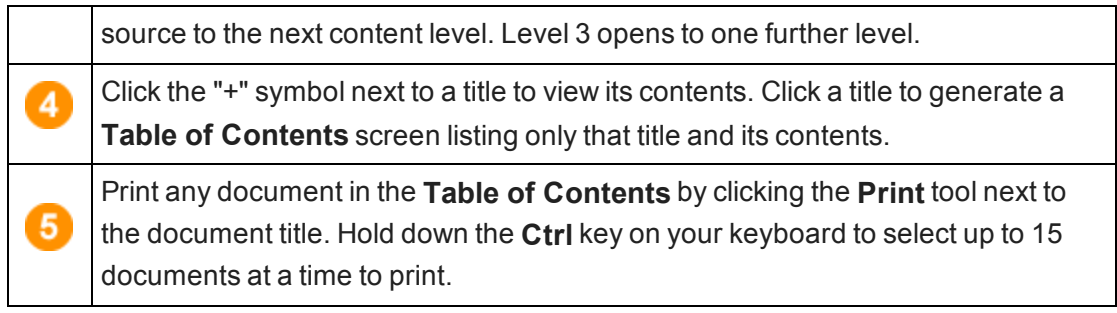

# Harmonized Tariff Schedule of US (HTSUS)

The **Harmonized Tariff Schedule of the United States (HTSUS)** is the primary resource for determining tariff classifications for goods imported into the United States. Content is housed in the HTSUS database and functions as a Finder tool or HTSUS look-up table that resides inside a Checkpoint document that includes specific look-up features and functionality. The look-up tool allows users to make classification decisions about the products they are importing/exporting.

In the HTSUS, goods are logically arranged so they appear in headings beginning with the most basic substances, and ending with more advanced manufactured goods. This progression is found within the chapters and the sections.

Following is an example of a Checkpoint Table of Contents search of Chapter 1 of the HTSUS:

If you open Chapter 1, for example, you will notice that the headings are displayed in large gray columns:

You will see two top line links: **Section Notes** and **Chapter Notes**. From these links, you can obtain more specific information about the section and chapter content. All headings and subheadings for HTSUS chapters in Checkpoint will expand and collapse to allow for easy comparison of text at the same level.

- $\blacksquare$  Click + to expand a heading or subheading.
- Click to collapse a heading or subheading.

**NOTE:** With one click of the **Expand All** feature (red arrow above), you can open all of the subtopics for each of the listed items.

Clicking the **RU** icon (Related Rulings) provides a listing in the left pane of related custom rulings.

Clicking the Explanatory Notes (WCO) icon links to a preview window with Explanatory Notes for the associated heading. The  $\triangle$  triangle icon links to a preview window with alert information from the ABI database. The  $\bullet$  icon shows the hierarchy of the heading next to it.

## Using the News Screen

The **News** screen provides the latest editions of several subscription-based news services in the areas of tax, accounting, and finance. Most of the news services provide access to earlier editions and e-mail delivery options.

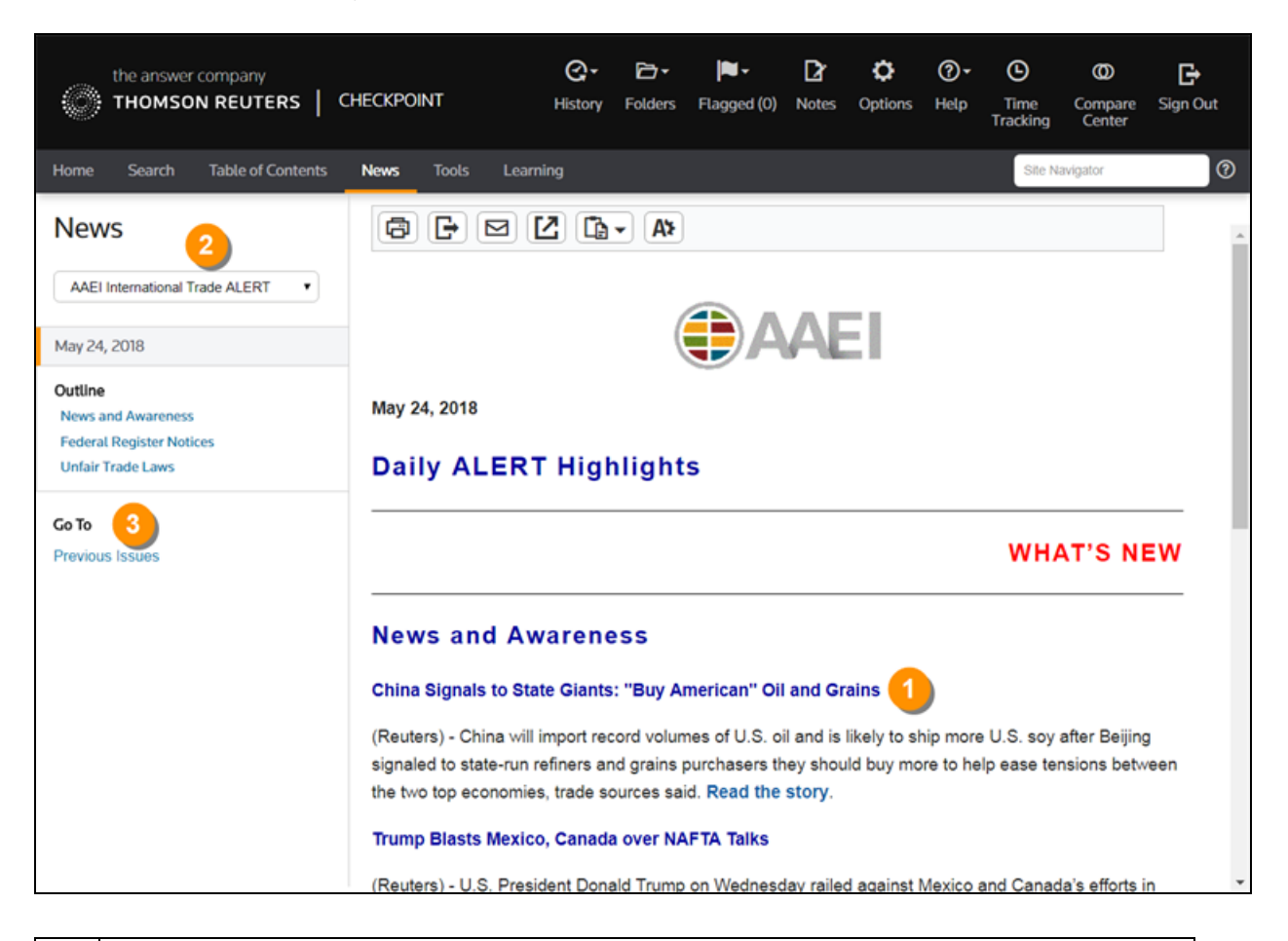

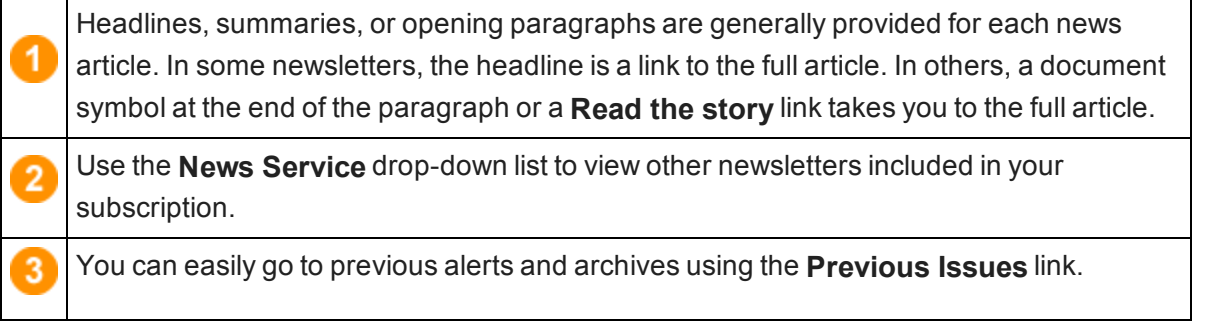

# Legend

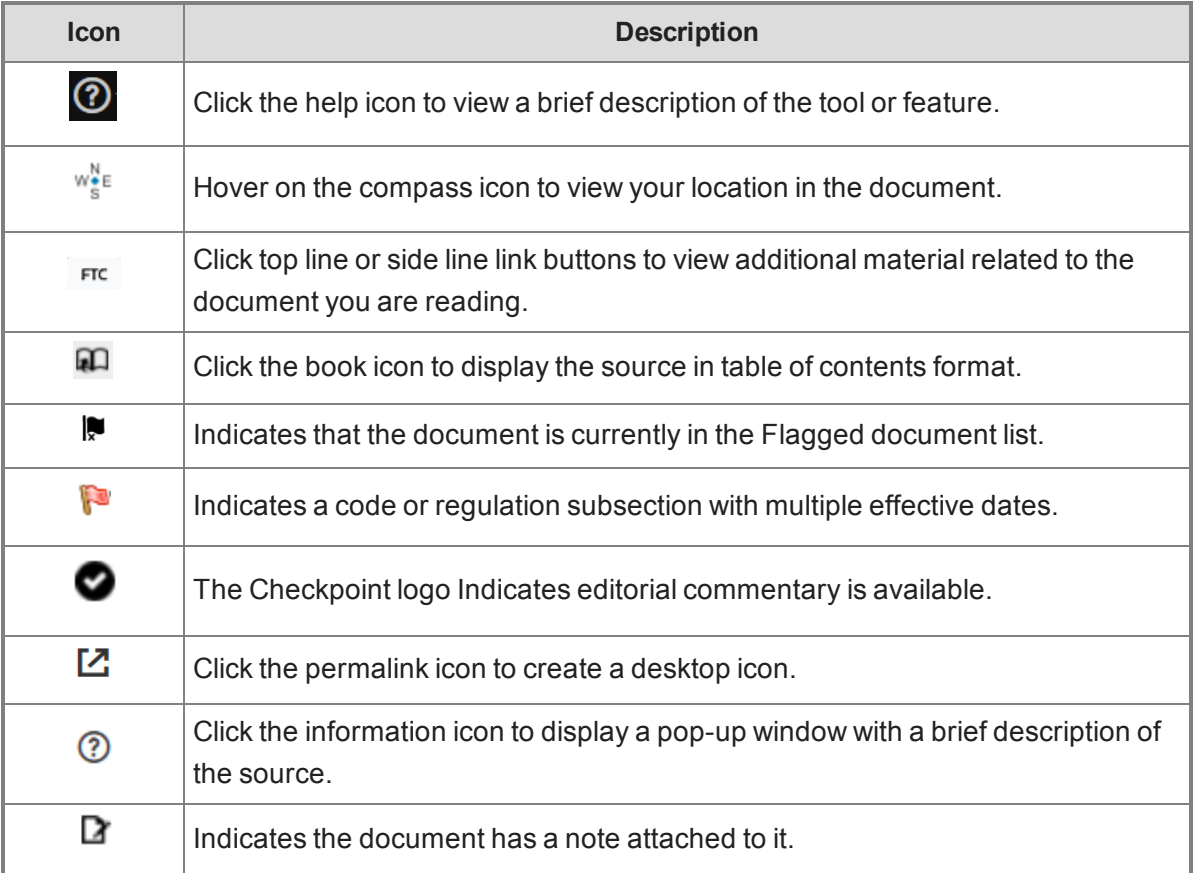